Como usar su Ipad para conectarse a Clase

# Parte 1) Prenda el Ipad

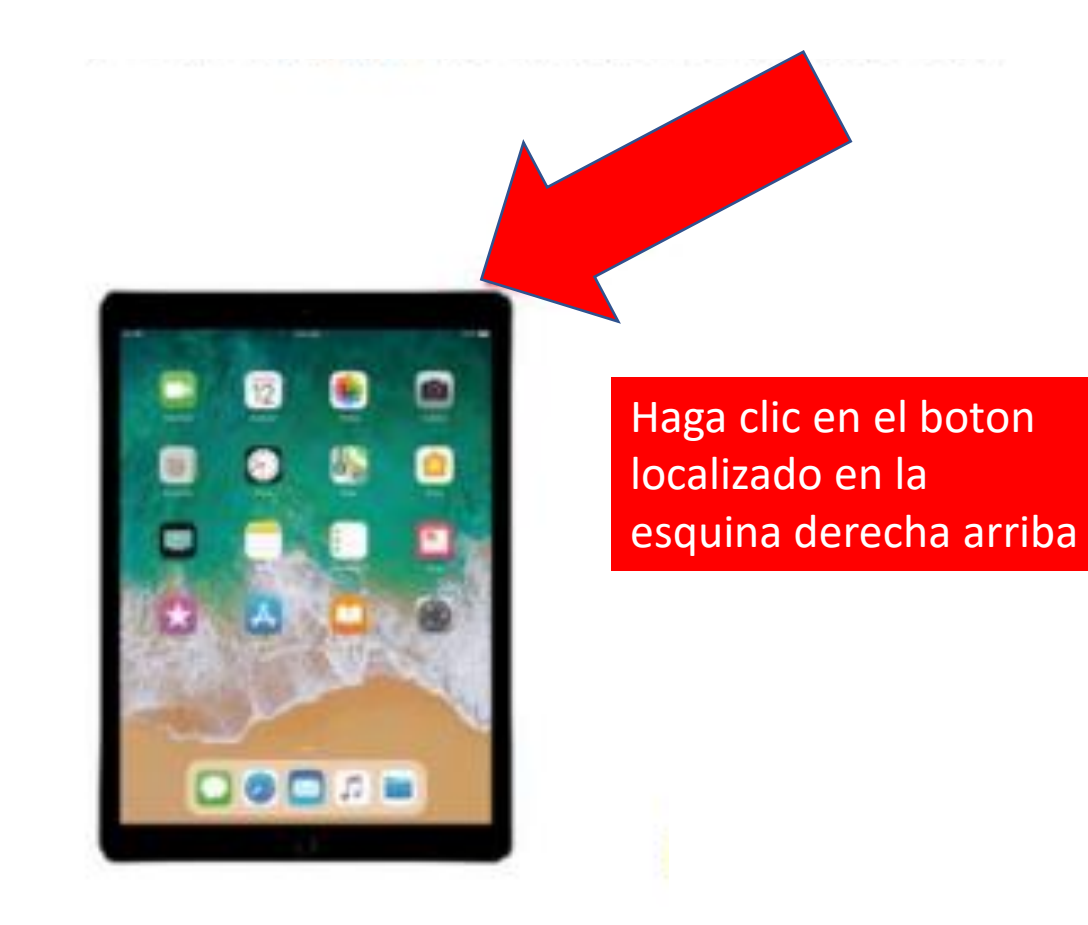

## Parte 2) Escriba el codigo para entrar1234

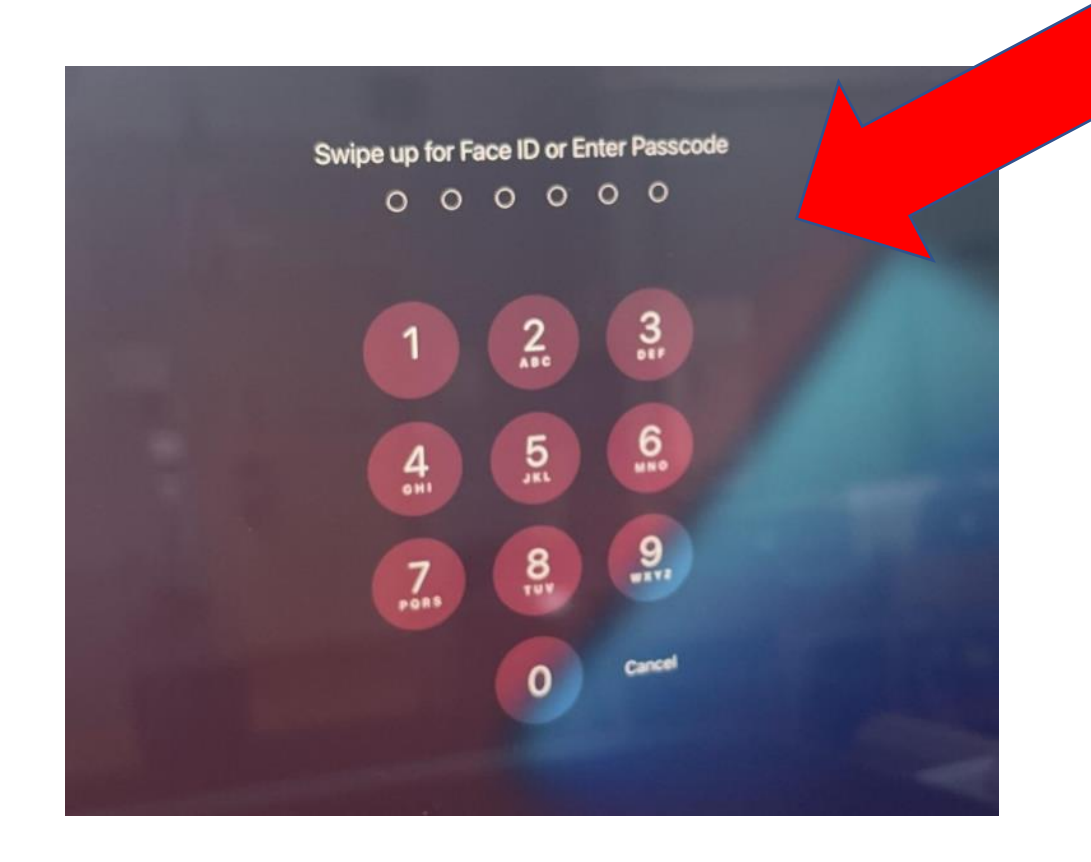

El codigo es 1234

### Parte 3) Conecte su wifi en su casa

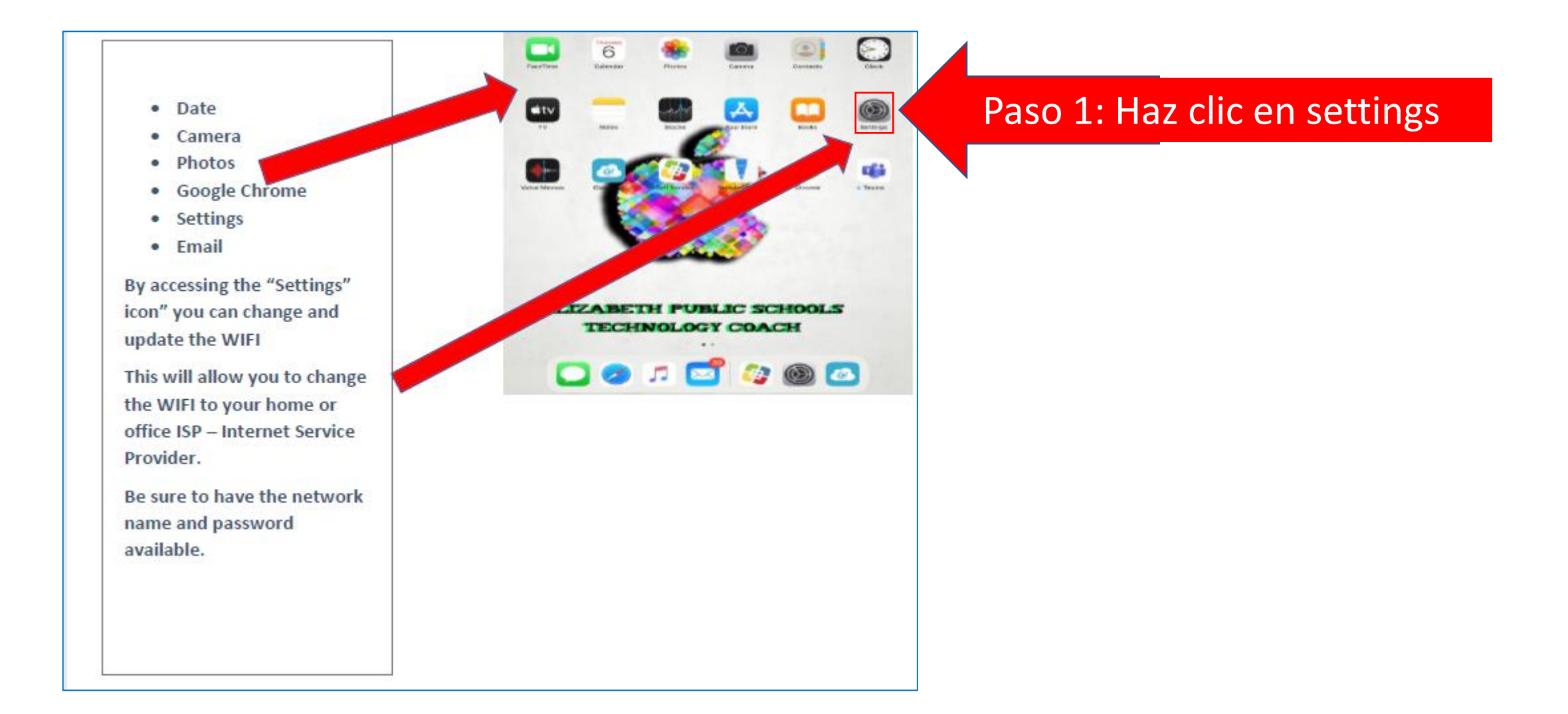

### Parte 3) Conecte su wifi en su casa

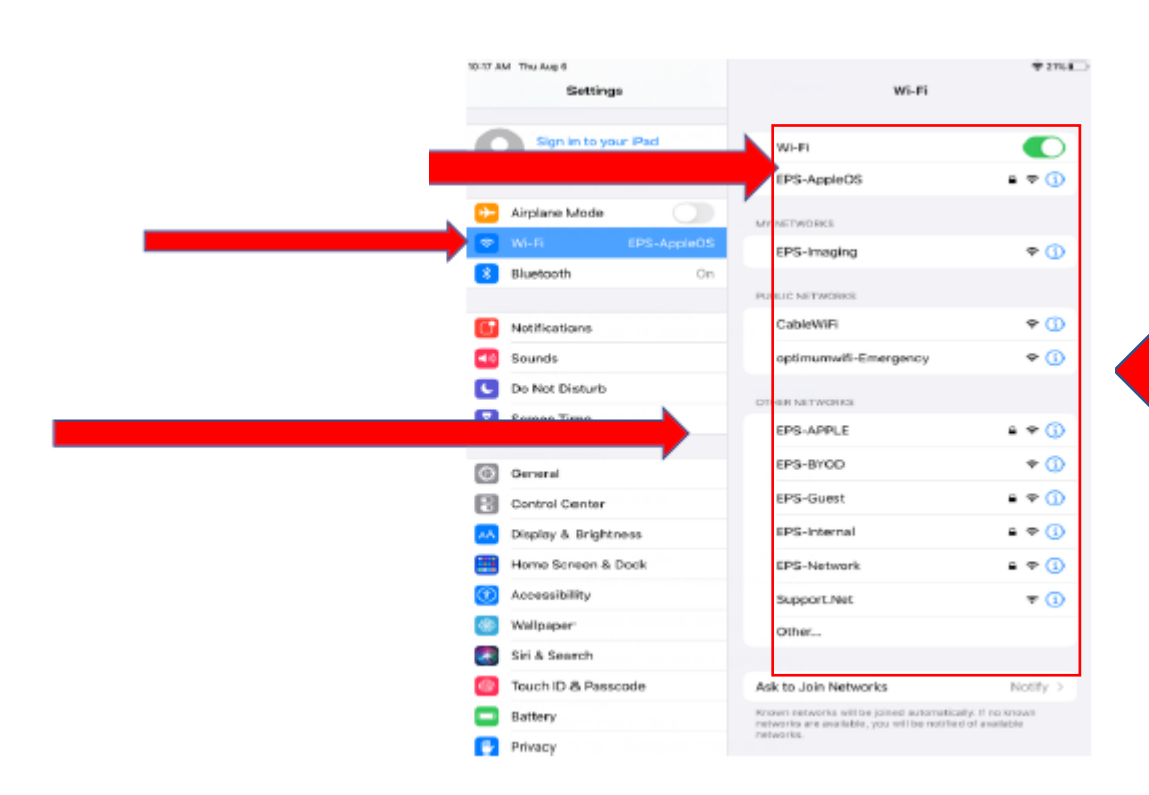

Paso 2: Encuentre el nombre de su wifi y haga click para conectarlo

#### Parte 4) Como Configurar Microsoft Teams para conectarse con la clase

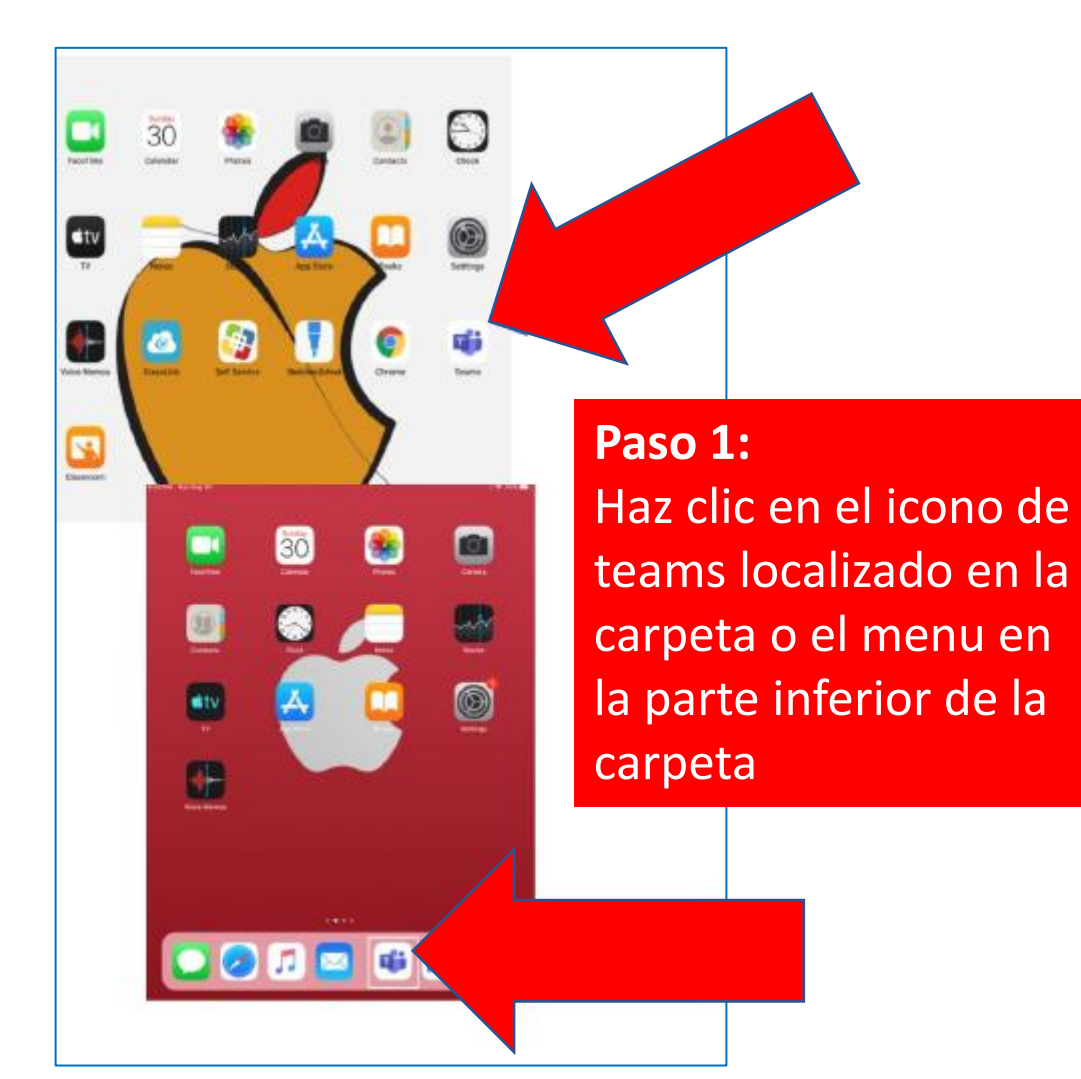

**Paso 2:**  La primera vez que habras team tienes que inserter el codio 1234

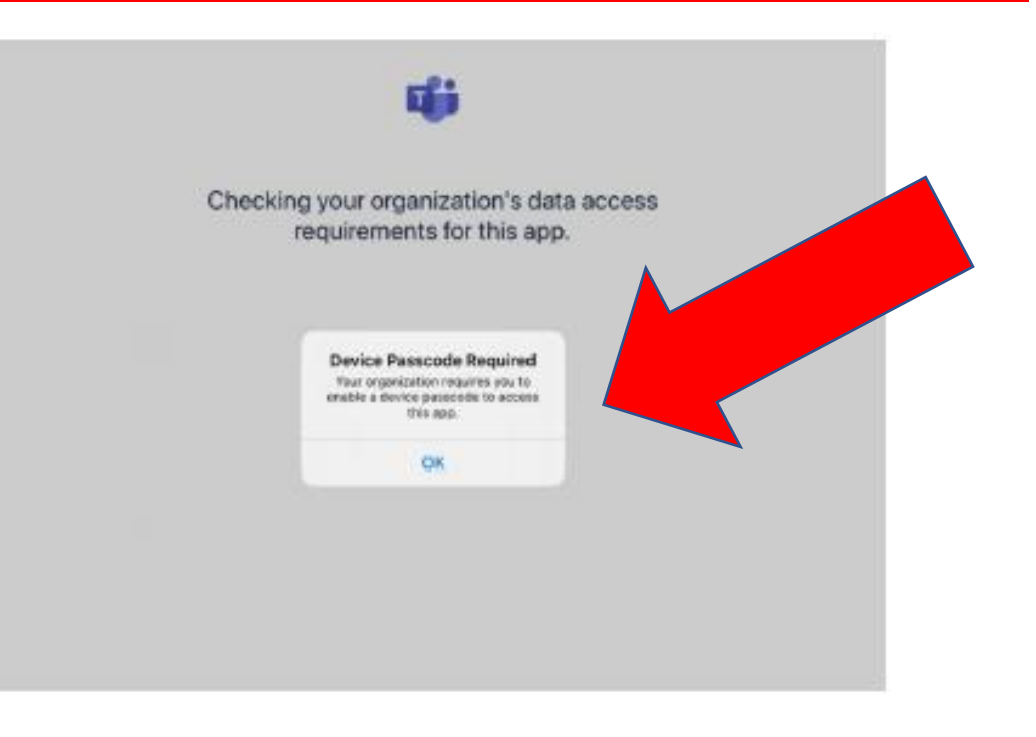

#### Parte 4) Como Configurar Microsoft Teams para conectarse con la clase

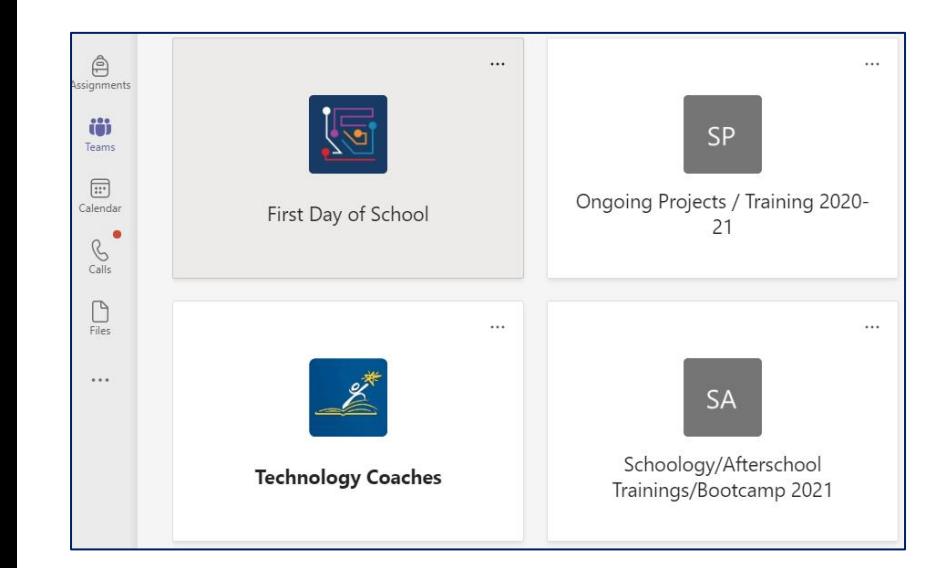

**Paso 4:**  Haz clic a la clase que quieres conectarte

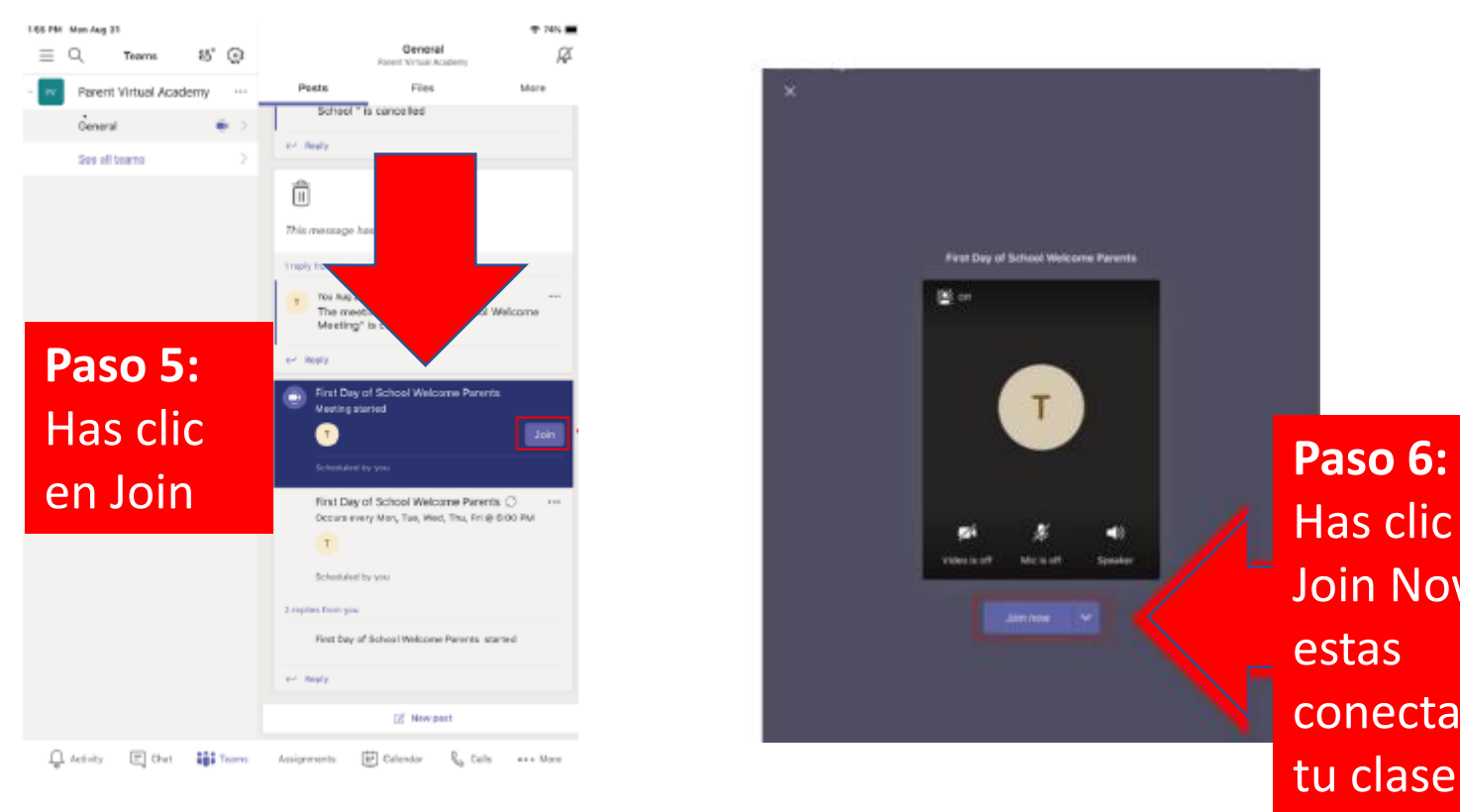

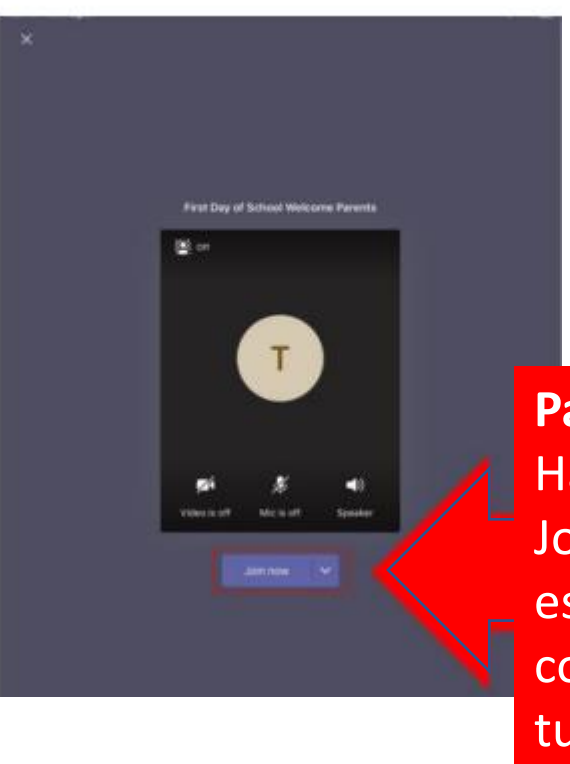

Has clic en Join Now. Ya estas conectado a tu clase